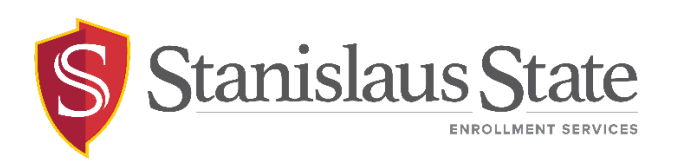

### **Online Time Conflict and Withdrawal/Drop After Census Permission Request Guide**

This guide provides instruction on navigating to the worklist, accessing the time conflict or withdrawal/drop permission request, and processing the request.

Upon receiving a notification email indicating "A Permission Request is Ready for Your Review," you can address the request online through PeopleSoft.

# Navigating to PeopleSoft

The Worklist and requests are accessible from within **PeopleSoft**. You can navigate to PeopleSoft using the links found on your **myStanState dashboard**.

Using your preferred internet browser, navigate to my.csustan.edu and log in using your Stanislaus State credentials. You will be prompted to log in using Multi-Factor Authentication (MFA). For more information or help with issues involving MFA, please contact OIT.

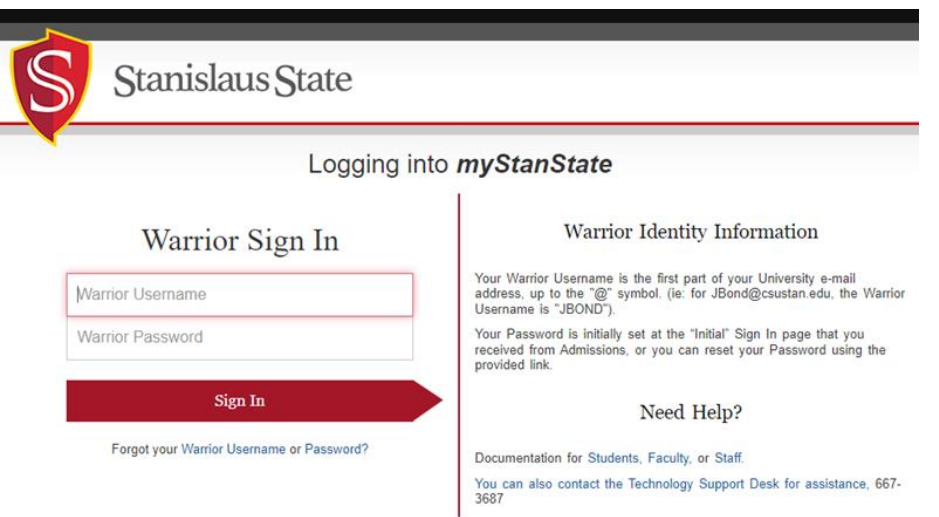

Upon logging in, you will see your **Employee Dashboard**. Scroll down and locate the box within your **Employee Dashboard** with the header labeled **PeopleSoft**. Within the **Peoplesoft** box will be a header labeled **PeopleSoft Single Signon**. Click the link below this header labeled **MyStanState Student Center** to navigate into **PeopleSoft**.

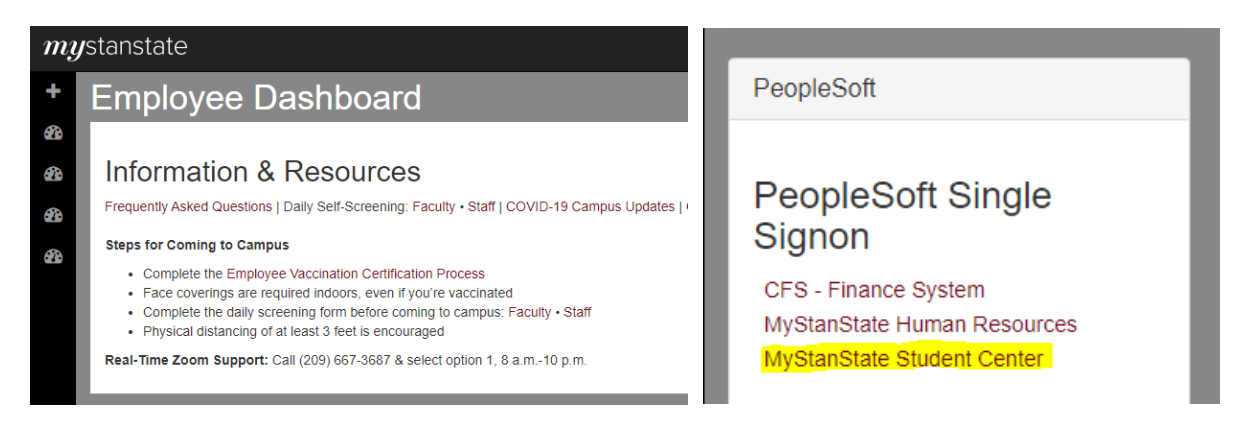

Note that the PeopleSoft link will open a new tab or window. If you have a pop-up blocker, you may need to disable it to allow the window to open. You may also be prompted to log in again with your Stanislaus State credentials.

### Navigating to the Worklist

After logging into PeopleSoft, you will land on the **Instructor Homepage**. Click on the **Worklist** icon on your homepage to navigate to the worklist page.

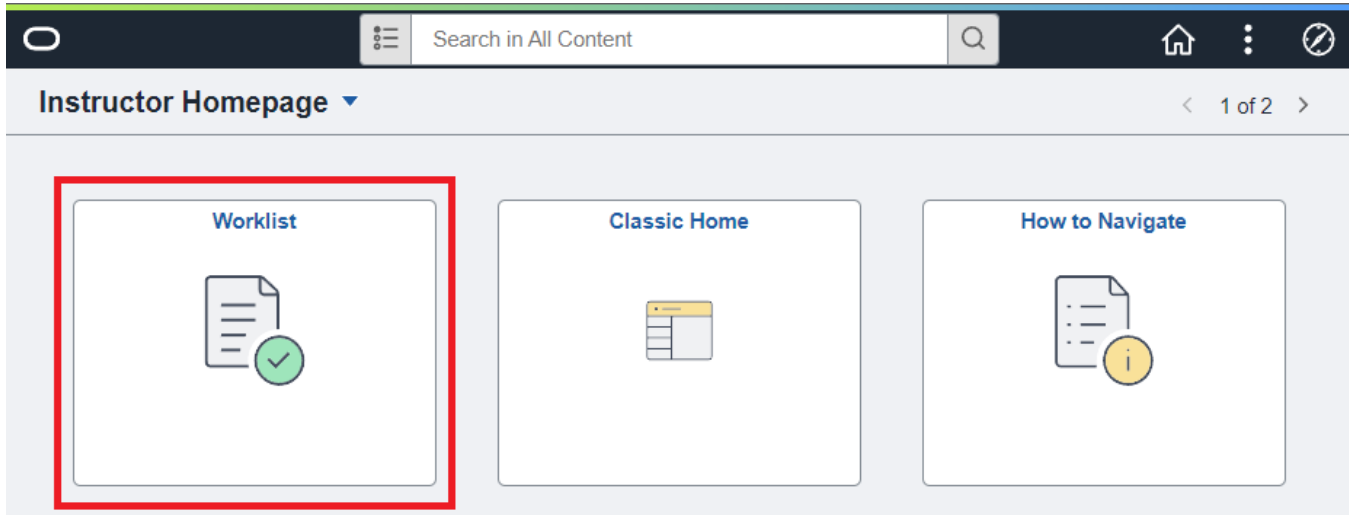

You can also use the NavBar in the upper left corner to navigate to the worklist:

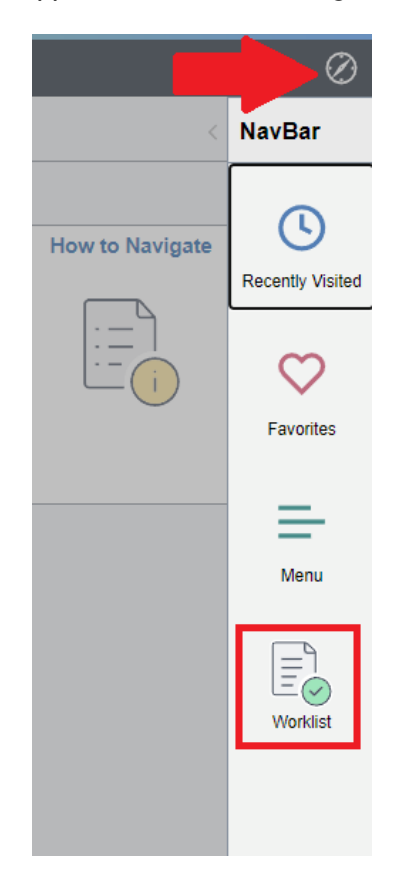

#### 'My Worklist' Page

The worklist can be viewed in Summary View or Detail View.

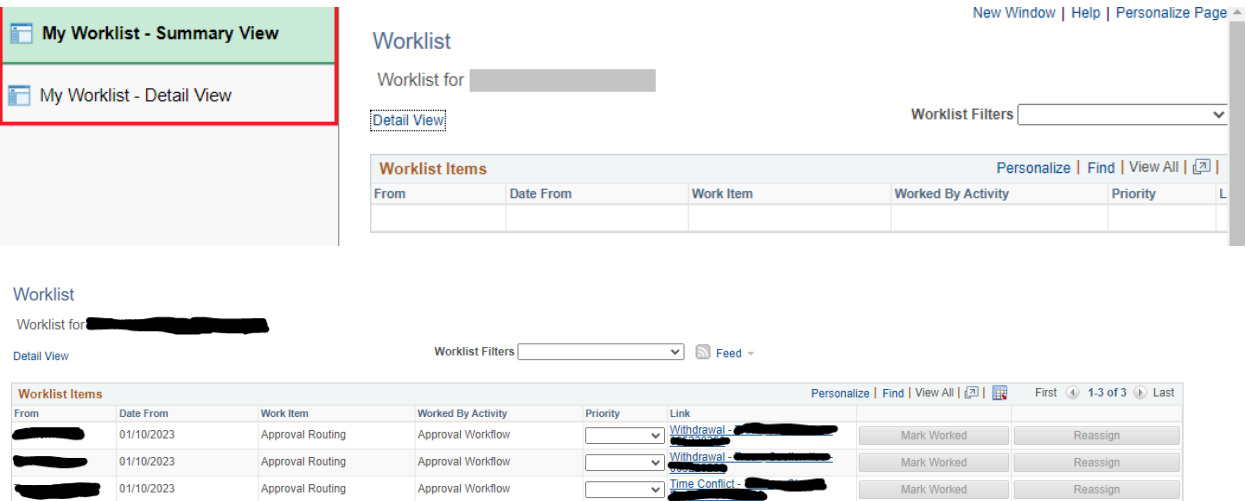

As indicated by their titles, the **Summary View** provides a brief overview of tasks in the worklist, while the **Detail View** provides more information on each item.

The worklist items that require your review will be listed. Each line represents a unique Permission Request: **Withdrawal/Drop After Census** or **Time Conflict**. The student's name and ID will be indicated on the request row.

## Worklist Items: Faculty Review and Action

Select one of the permission requests by clicking the hyperlinked messaging in the **Link** column.

Upon selection, you will navigate to the student's Permission Request. Review the information included on the request page. If needed, you may access the student's unofficial transcript as determined by PeopleSoft access.

#### Withdrawal or Drop After Census

For Drops or Withdrawal After Census Requests, you may access the student's supporting documentation.

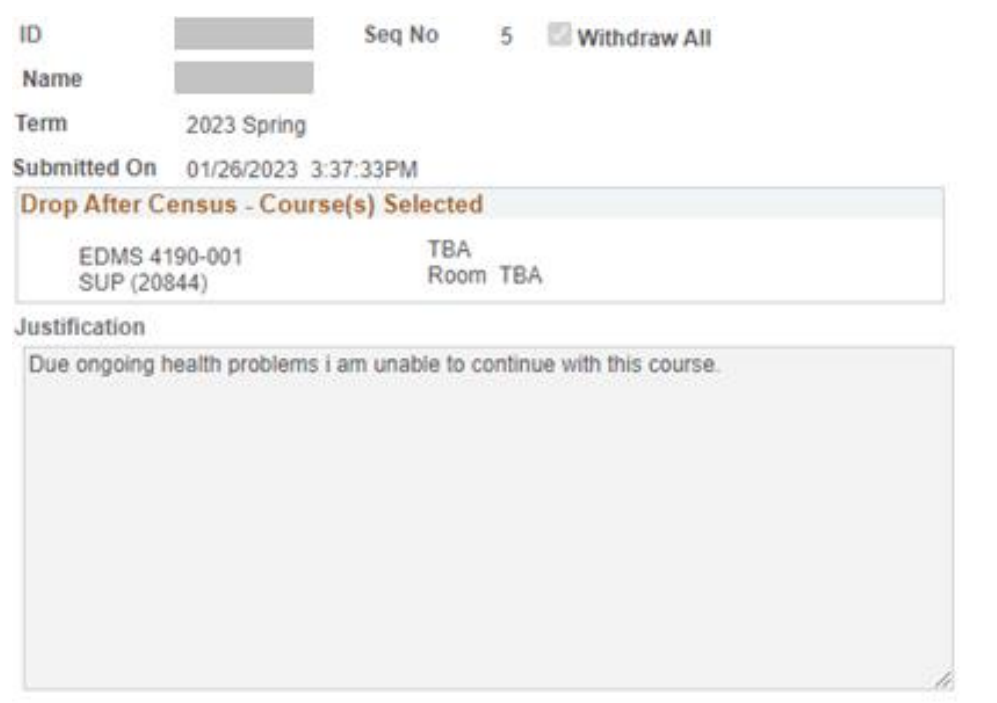

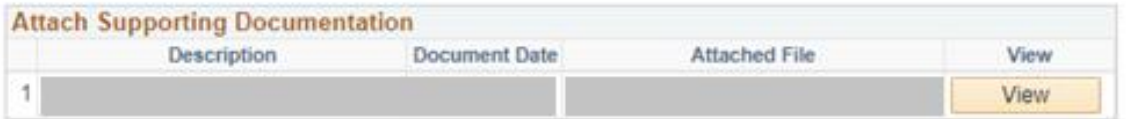

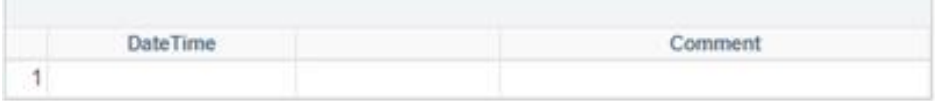

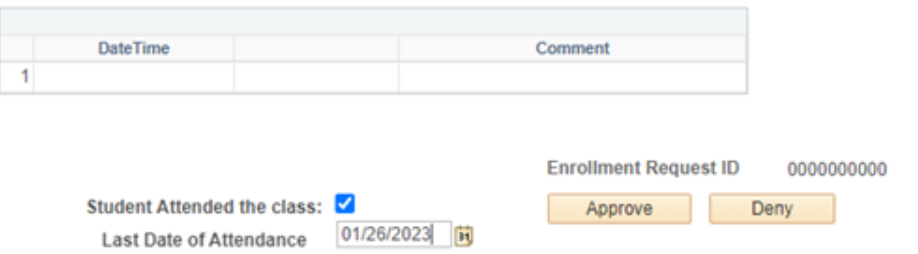

The **'Student Attended the Class'** box will be marked. Please provide a last date of attendance before submitting your approval decision. If the student **did not attend**, please un-check the bod and leave the **Last Date of Attendance** field blank and continue to your approval.

Select **Approve** or **Deny** indicating your request decision. A comment will be required if the request is denied.

If **approved**, the link will be removed from your Worklist and the next approver (e.g., Department Chair or College Approvers) will be notified to review the pending Permission Request.

If **denied**, the Permission Request will stop at this step and the student will be notified about the denial.

Once all applicable approvers have processed the request, the Office of the Registrar will be notified for final processing. A final email notification to the instructor will be forwarded as confirmation of final processing.

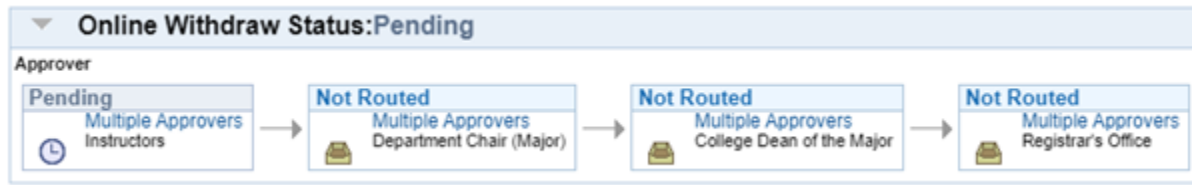

*(Continue to next page for Time Conflict instructions)*

### Time Conflict

The class that the student is already enrolled in will be displayed. The student will need to enter the class number for the class section causing the time conflict.

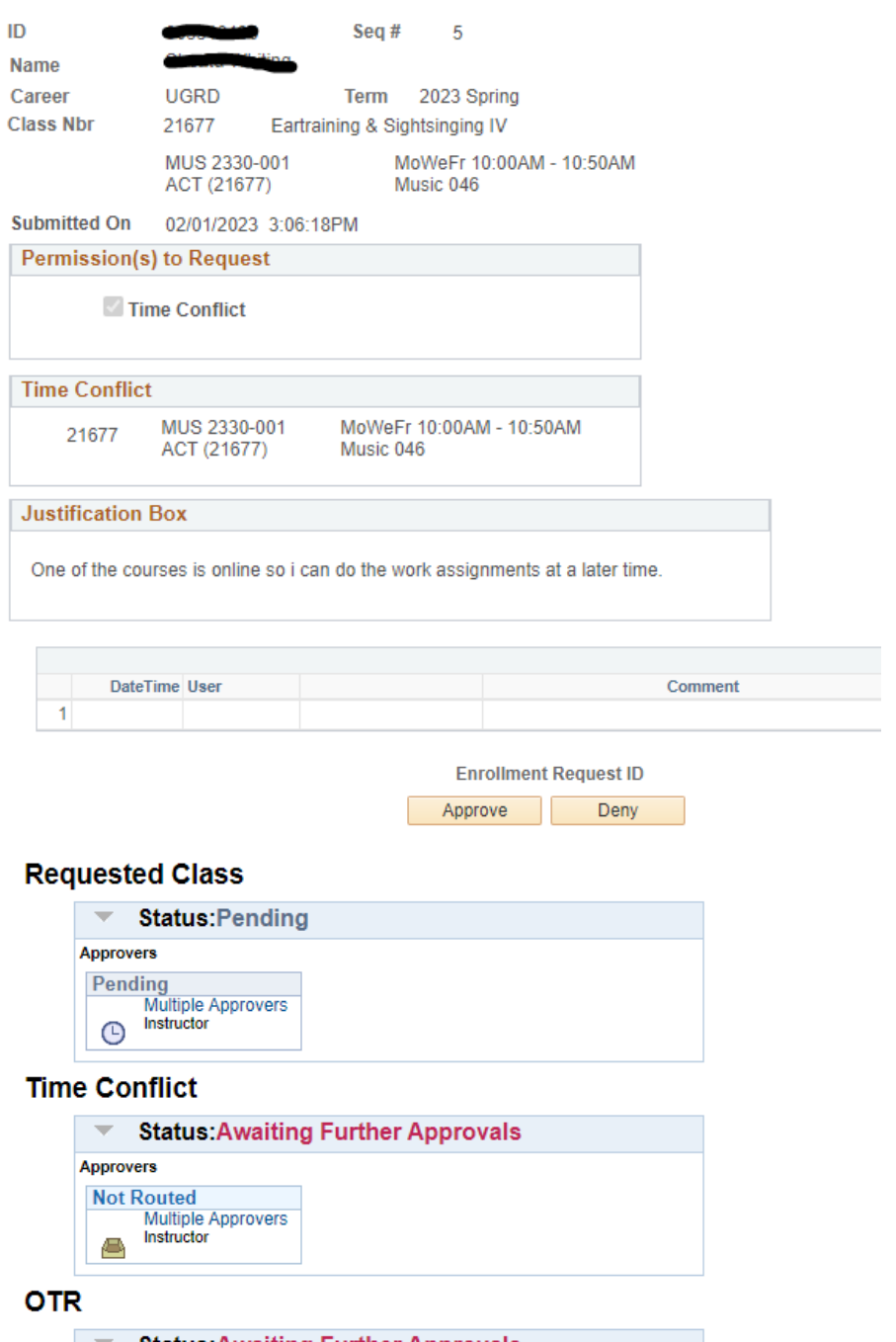

 $\blacktriangleright$  Status: Awaiting Further Approvals **Approvers Not Routed** Multiple Approvers<br>Office of the Registrar O

Select **Approve** or **Deny** indicating your request decision. A comment will be required if the request is denied.

If **approved**, the link will be removed from your Worklist and the next approver (e.g., Additional Instructor) will be notified to review the pending Permission Request.

If **denied**, the Permission Request will stop at this step and the student will be notified about the denial.

Once all applicable approvers have processed the request, the Office of the Registrar will be notified for final processing. A final email notification to the instructor and student will be forwarded as confirmation of final processing.

**For questions or assistance, contact Enrollment Services (209) 667-3264**